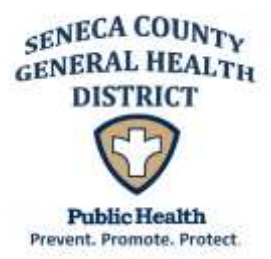

### **SENECA COUNTY GENERAL HEALTH DISTRICT**

**71 S. Washington Street, Suite 1102, Tiffin, Ohio 44883 419-447-3691 – 1-800-698-3691 – FAX: 419-448-5782 Fostoria Satellite Office: 419-435-4401 – FAX: 419-435-3024 Visit us on the web: [www.senecahealthdept.org](http://www.senecahealthdept.org/)**

# **Abbott BinaxNOW Rapid COVID-19 Antigen At-Home Test Kit**

## **Who Can Be Tested Using the BinaxNOW Home Test Kit?**

ANYONE who meets these 3 criteria can be tested with the BinaxNOW Rapid COVID-19 Antigen Home Test:

- **Has COVID-19 symptoms.** This test is approved only for people with symptoms, within one week of onset. The results are less accurate for people without symptoms. This means that an asymptomatic person could test negative when s/he is positive for COVID-19 and capable of infecting others.
- **Is age 4 or older.** This test can be used for those four years of age and older. An adult must perform the test for children.
- **Has access to an Apple or Android smartphone AND a Windows or Mac/Apple laptop with a webcam (or a desktop computer with an adjustable/moveable webcam), microphone, and speaker.** This test is done at home under the direct visual supervision of a telehealth provider. You must also download the NAVICA smartphone app to be able to show results to an employer or school.

# **What Do I Need to Use the BinaxNOW Home Test Kit?**

**Requirements (all 4 items are required)**

- 1. **Windows or Mac/Apple laptop with a webcam (or a desktop computer with an adjustable/moveable webcam), microphone, and speaker.**
- 2. **An Apple OR Android phone/tablet**.
- 3. **An email address**.
- 4. **An internet connection**.

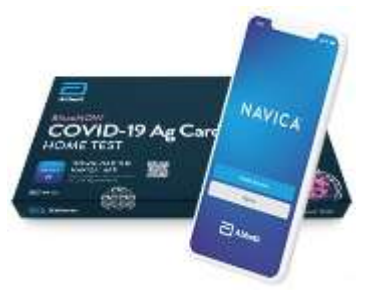

- $\checkmark$  Be sure you have plenty of space in front of you to use the test kit. The test card must lay flat on a hard surface.
- $\checkmark$  You must have a webcam that can be moved (laptop webcams work great if you have a desktop webcam it needs to be repositionable). The proctor will need to view the test kit on the surface in front of you at certain times and will need to view you (the patient) at other times. For the test to be valid, follow all of the proctor's instructions. For example, the proctor must be able to view the test card during the 15 minutes the test runs or it will be invalidated.
- $\checkmark$  You will need to scan the QR code on the test card with your webcam at two separate times. Make sure you hold the QR code up to the webcam when instructed. Keep the QR code in the center of the camera and hold it as still as possible.

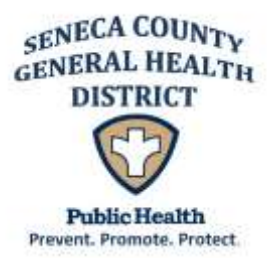

### **SENECA COUNTY GENERAL HEALTH DISTRICT**

**71 S. Washington Street, Suite 1102, Tiffin, Ohio 44883 419-447-3691 – 1-800-698-3691 – FAX: 419-448-5782 Fostoria Satellite Office: 419-435-4401 – FAX: 419-435-3024 Visit us on the web: [www.senecahealthdept.org](http://www.senecahealthdept.org/)**

# **How Do I Use the BinaxNOW Home Test Kit?**

#### **Process**

- 1. Get an Abbott BinaxNOW home test kit from Seneca County General Health District for each person to be tested. Feel free to ask for 2 test kits per person so you have back-ups if needed later.
- 2. Download the NAVICA app from the [Apple App Store](https://apps.apple.com/us/app/navica/id1527297235) or [Google Play App Store](https://play.google.com/store/apps/details?id=com.abbott.ardx.navica.consumer.prod) on your smartphone/tablet.
- 3. Open the NAVICA app on your smartphone/tablet.
- 4. Create a NAVICA account from the app on your smartphone/tablet and remember your credentials (username and password). If the person to be tested is a minor (age 17 or younger), tap the TEST SITE icon at the bottom of the NAVICA app and then tap the profile icon at the upper right of the screen to add a MANAGED PROFILE for the minor to be tested.
- 5. Open a web browser (Chrome, Firefox, or Safari) on your laptop or desktop and go to [ohio.emed.com](https://ohio.emed.com/)
- 6. Click the START TESTING button on the page.
- 7. Click the LOGIN WITH NAVICA button on the page and use the NAVICA account credentials you created in Step 2 above.
- 8. Confirm your account and personal information.
- 9. Answer the series of questions to prepare for the visit with the eMed proctor and click CONTINUE. This will begin the testing session with the eMed proctor.
- 10. Provide your name and date of birth to the eMed proctor.
- 11. Follow all directions from the eMed proctor to take the test.

#### **Results**

- 1. After you complete the test, you will receive a "pass" on your NAVICA smartphone/ tablet app that contains your test results. Tap PASS on the NAVICA app to view your results and pass.
- 2. If you test negative, you can show your pass to your school or employer from your smartphone/tablet. Your school or employer can verify the validity of this pass using the NAVICA app on their own smartphone/tablet by scanning the patient's QR code as displayed on their smartphone/tablet. Make sure your school or employer can view you opening the NAVICA app and accessing the pass in real-time.

Created 4/26/2021; Rev 6/16/2021